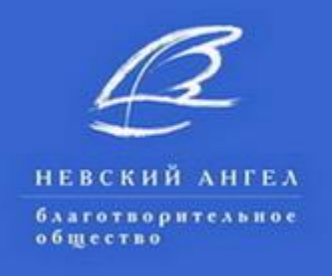

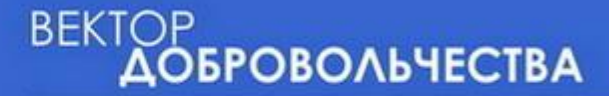

## **Курс дистанционного обучения добровольцев и специалистов СО НКО «СОЦИАЛЬНАЯ ДОБРОВОЛЬЧЕСКАЯ ПОМОЩЬ ПОЖИЛЫМ ЛЮДЯМ И СОЦИАЛИЗАЦИЯ ПОЖИЛЫХ ЛЮДЕЙ»**

# **КАК ЗАРЕГИСТРИРОВАТЬСЯ И ВОЙТИ В КУРС ДИСТАНЦИОННОГО ОБУЧЕНИЯ**

#### **(ПОШАГОВЫЕ ДЕЙСТВИЯ)**

**Шаг 1: Войти в систему дистанционного обучения (ДО) по ссылке:**  <http://kdobru.ru/moodle/login/signup.php>

**Шаг 2: Заполнить таблицу, запомнив логин и пароль** (все ячейки заполнить обязательно)**.** 

**Шаг 3: Подтвердить "I understand and agree".**

**Шаг 4: Активировать** (нажать) **кнопку "Сохранить".**

**Шаг 5: Вернуться в электронную почту, которую указали при регистрации, подтвердить аккаунт по ссылке, которую прислал admin.**

**Шаг 6: Войти в курс.**

#### **КАК ВОЙТИ В КУРС ПОСЛЕ ПЕРВОГО ВЫХОДА ИЗ НЕГО?**

**Вариант 1: При помощи ссылки** <http://www.kdobru.ru/resources/distant/> **войти в раздел "Вход в систему ДО", указать логин и пароль, указанные при регистрации, активировать кнопку "Вход".**

**Вариант 2: Посредством прямого выход на портал www.kdobru.ru, войти в раздел "Развиваться", далее в подраздел "Дистанционные курсы обучения", далее в секторе "Вход в систему ДО" указать логин и пароль, указанные при регистрации, активировать кнопку "Вход".**

*Внимание! Если образовательная платформа запрашивает кодовое слово, это означает, что предпринимается попытка войти в другой курс. Вам доступен только курс "Социальная добровольческая помощь пожилым людям и социализация пожилых людей", для входа в который, не требуется кодового слова.*

*Если у Вас возникнут технические трудности с регистрацией и входом в курс дистанционного обучения, задайте вопрос по:* [dobrovolec.spb@gmail.com](mailto:dobrovolec.spb@gmail.com)

### **ЖЕЛАЕМ УСПЕХОВ В ОБУЧЕНИИ!**